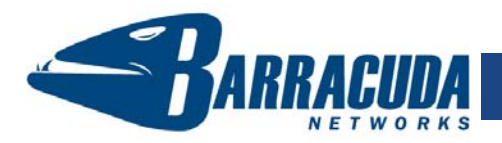

The Barracuda Message Archiver is a message archiving appliance that ensures all messages entering and leaving your network, along with inter-company emails, are archived and available for searching without the need for quotas on your email server. It is common for the Barracuda Message Archiver to be physically installed on your network and assigned an IP address as a node on your internal network.

## **Getting Started**

This guide provides you with setup instructions for the Barracuda Message Archiver. We recommend reading these instructions fully before starting the setup. To begin setting up your Barracuda Message Archiver, you will need the following:

- Barracuda Message Archiver, AC power cord, ethernet cables (included)
- VGA monitor (recommended)
- PS2 keyboard (recommended)

### **Physical Installation**

To install the Barracuda Message Archiver:

- 1. Fasten the Barracuda Message Archiver to a 19-inch rack or place it in a stable location.
- 2. Connect an ethernet cable from your network switch to the ethernet port on the back of the Barracuda Message Archiver.
- 3. Connect a standard VGA monitor, PS2 keyboard, and an AC power cord to the Barracuda Message Archiver. *Note*: Immediately after connecting an AC power cord to the unit, it may power ON for a few seconds and then power OFF. This is because the unit is designed to automatically return to a powered ON state in the event of a power outage.
- 4. Press the POWER button on the front panel to turn the unit on.

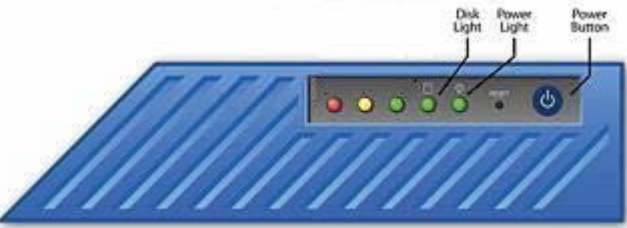

## **Configure IP Address and Network Settings**

If you have a monitor connected, the Barracuda Message Archiver will display the Boot Menu initially, and the Administrative Console login prompt once fully booted. To begin the configuration:

- 1. Login to the Administrative Console using the admin login:
	- 1. **Login**: admin
	- 2. **Password**: admin
- barracuda login: admin password:
- 
- 
- 
- **Barracuda Message Archiver** *Quick Start Guide* 2. Configure the **IP Address, Subnet Mask, Default Gateway, Primary DNS** 
	- **Server** and **Secondary DNS Server** as appropriate for your network.
	- 3. Save your changes.

If you do not have a monitor and keyboard and want to set the IP using the RESET button on the front panel, press and hold the RESET button per the following table:

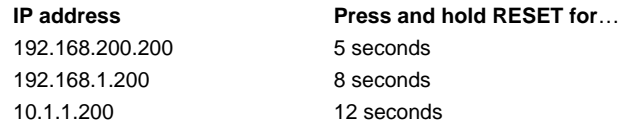

## **Open Firewall Ports**

 $\overline{5}$ 

If your Barracuda Message Archiver is located behind a corporate firewall, open the following ports on your firewall to ensure proper operation.

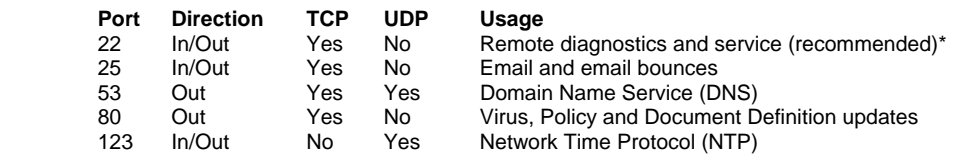

\*Access via Port 22 is required only if Technical Support is requested.

## **Verify and Configure Access from the Web Interface**

Use a computer with a Web browser that is connected to the same network as the Barracuda and follow these steps:

1. In the browser address bar, enter http:// followed by the IP address of the Barracuda, followed by the default Web Interface HTTP Port (:8000). For example, if you configured the Barracuda with an IP address of 192.168.200.200, you would enter the following:

http://192.168.200.200:8000

2. Log in to the Barracuda Message Archiver Web interface as the administrator:

#### **Username:** admin **Password:** admin

- 3. Go to the **Basic** Æ **IP Configuration** page and perform the following:
	- Verify the values for **IP Address**, **Subnet Mask**, and **Default Gateway**.
	- Verify the values for **Primary** and **Secondary DNS Server**.
	- Enter the **Default Hostname** and **Default Domain**. This is the name that will be associated with bounced messages. For example, enter *barracuda* as the Default Hostname and <yourdomainname>.com as the Default Domain.
	- In the **Local Domains** section, enter the email domains that are to be archived. Click **Add** after each domain entry.
- 4. Click any one of the **Save Changes** buttons to save all of the information.

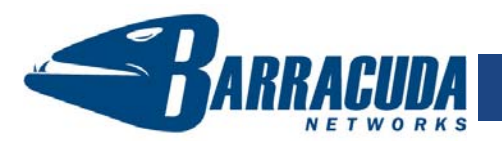

# **Barracuda Message Archiver -** *Quick Start Guide*

#### **Update the Firmware**

 $\overline{0}$ 

 $\left( 0\right)$  $\left( 0\right)$ 

 $\breve{\bm{\sigma}}$ 

- **1.** Go to Advanced→Firmware Update to check for the latest firmware updates. If there is none available, skip to Step 7.
- 2. Press **Download Firmware**. Click **OK** to acknowledge the download duration message. To avoid damaging the unit, do not power OFF during an update or download. To view download progress, refresh your browser. You will be notified when the download is complete.
- 3. On the Advanced→Firmware Update page, click the Apply Now button to apply the firmware. This will take a few minutes to complete.
- 4. Click **OK** when prompted to reboot.
- 5. After applying the firmware, you will be required to log in again to the Web interface. Also, make sure to read the Release Notes to learn about enhancements and new features. It is also good practice to verify settings, as new features may have been included with the firmware update.

#### **Change the Administrator Password**

- To avoid unauthorized use, we recommend you change the default administrator password to a more secure password. You can only change the administrator password for the Web interface. You cannot change the password for the Administrative Console, but this is only accessible via the keyboard which you can disconnect at any time.
- 1. Go to **Basic→Administration** and enter your old and new passwords.
- 2. Click **Save Password**.

#### **Product Activation**

Verify that your Energize Updates subscription is activated on your Barracuda Message Archiver by going to the **Basic→Status** page. Under Subscription Status, make sure the Energize Updates subscription is Current. If the Energize Updates status is "Not Activated", click the activation link to go to the Barracuda Networks Product Activation page and complete activation of your subscriptions.

#### **Configure and Activate Journaling** *on your Email Server*

If you have an email server that is capable of journaling, make sure that it is set up and enabled per the directions for your particular email server. If your email server does NOT have journaling capabilities, skip to Step 11.

#### 1. **Notes for Microsoft® Exchange 2003:**

Make sure to **enable envelope journaling**. "Envelope journaling" in an additional setting that must be enabled at a global level in Exchange in order for it to be in effect whenever standard (aka "message-only") journaling is activated for a particular mailbox store. More information on journaling, including specific activation directions, can be found in several places on Microsoft's Knowledge Base and TechNet sites:

 Enabling "Message only" journaling: http://support.microsoft.com/kb/261173

#### Enabling "Envelope" journaling:

http://technet.microsoft.com/en-us/library/aa997541.aspx Troubleshooting message journaling in Exchange: http://support.microsoft.com/kb/843105

2. **Notes for journaling via a designated journal account:** Make sure that the journal email account is ready to receive all journaled emails, and is able to retrieve email directly from the email server over one of the standard protocols (POP3, IMAP, etc).

#### **Configure Journal Accounts** *on the Barracuda Message Archiver*

Once journaling is working on your email server, enter the information for the journal account into the Barracuda Message Archiver to begin archiving:

- **1. Go to Basic→Remote Journal Accounts.**
- 2. Enter the **Server** name, **Username** and **Password** for the journal account.
- 3. Select the **Protocol** used to communicate with the email server.
- 4. Select the desired **Keep Items on Server** option, to determine whether or not journaled items are to be kept on the email server after they have been entered into the Barracuda Message Archiver.
- 5. Click the **Add** button to activate this journal account.
- 6. Repeat steps 2 thru 5 for any additional journal accounts you wish to archive.

Your Barracuda Message Archiver is now active and archiving all messages.

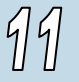

#### **If you do NOT have a journaling-capable email server...**

If your email server does not have built-in journaling capabilities, then you must have a journaling-capable appliance like the Barracuda Spam & Virus Firewall to act as an SMTP proxy to your email server. **To set up journaling** *on a*  **Barracuda Spam & Virus Firewall** (firmware version 3.5 or later):

- 1. On your Barracuda Spam & Virus Firewall, go to **Advanced** Æ**Journaling**.
- 2. In the **Destination E-mail Address** field, enter an SMTP recipient in the form: *username@ip\_address\_of\_Barracuda\_Message\_Archiver* **Example**: archive@192.168.2.24
- 3. In the **Journal Message Bounce Address** field, enter the email address that is to receive all bounce notifications from the Barracuda Message Archiver.
- 4. Click **Save Changes**.

Your Barracuda Spam & Virus Firewall is now ready to journal all messages directly to your Barracuda Message Archiver.

For additional documentation including an Administrator's Guide, visit **http://www.barracuda.com/documentation**.

#### **Contact and Copyright Information**

Barracuda Networks, Inc. 3175 S. Winchester Blvd, Campbell, CA 95008 USA • phone: 408.342.5400 • fax: 408.342.1061 • www.barracuda.com Copyright 2004-2008© Barracuda Networks, Inc. All rights reserved. Use of this product and this manual is subject to license. Information in this document is<br>subject to change without notice. Barracuda Spam Firewall is a document are registered trademarks or trademarks of their respective holders. 070727-10-08-0407